### **QUICK REFERENCE GUIDE**

# Scheduling and Joining a Zoom Meeting

If you are a Health Care Provider (HCP) who will be offering virtual visits using Zoom for Healthcare or an administrative assistant scheduling on behalf of an HCP, please review the following:

#### **System Requirements for HCPs and Patients.**

- An internet connection high-speed internet or wireless (3G or 4G/LTE).
- Speakers/microphone or headset built-in, plug-in, or wireless Bluetooth.
- A webcam or HD webcam built-in or USB plug-in.

## **Getting Set-Up for a Zoom for Healthcare Appointment**

Note: If an administrative assistant will be scheduling virtual visits on behalf of the HCP, they will need their own Zoom for Healthcare account and must be assigned **scheduling privileges** from the HCP's account.

Sign in using either the **Zoom web portal** or the desktop client. Instructions for downloading the desktop client can be found **here**. If you are having challenges downloading the desktop client and are using a Regional Health Authority (RHA) device, please contact your RHA service desk for support.

# Scheduling a Zoom for Healthcare Appointment

#### Please follow the steps below:

- Open the Zoom website via your browser or the desktop application.
- 2. Click Schedule.

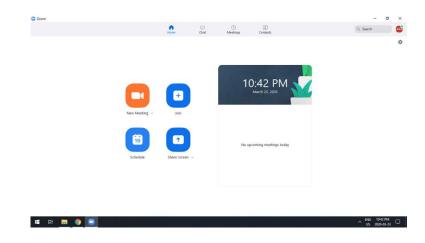

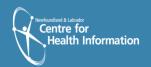

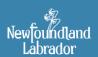

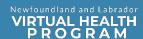

## Scheduling a Zoom for Healthcare Appointment cont'd

- 3. Topic (i.e. John Doe Zoom Meeting).
- 4. Enter meeting Start Date, and Time.
- 5. Duration: 1 hour is default.
- 6. Meeting ID: Generate Automatically is default, do not change.
- 7. Password: Require meeting password is set automatically, do not change.
- 8. Video: Host: On Participants: On. Both are required to be On.
- 9. Audio: Telephone and Computer Audio is default.
- 10. Calendar: Google Calendar is default. Select appropriate calendar for the invite to appear in.

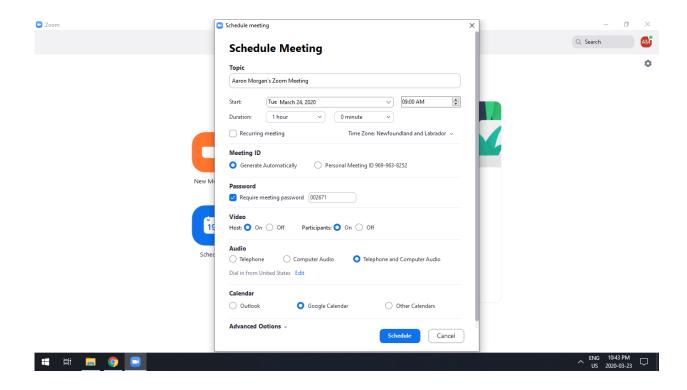

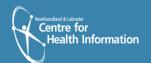

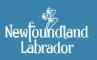

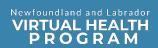

10. Under Advanced Options, click Enable Waiting Room. Click Schedule.

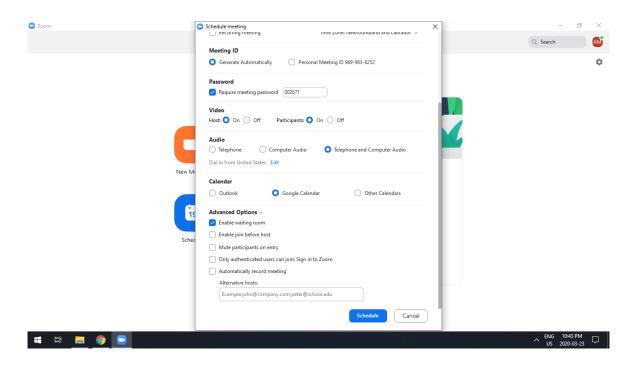

11. Go back to Zoom. Click Meetings.

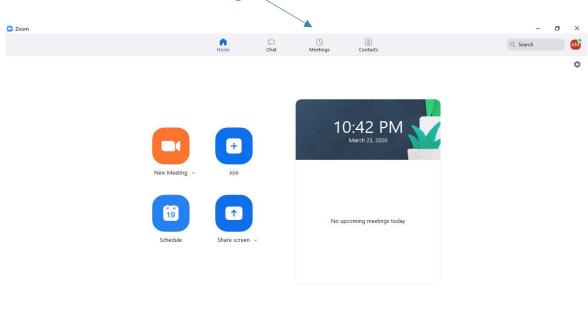

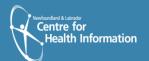

**# # 9 9** 

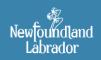

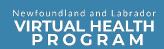

12. Your Zoom meetings will load. Select desired meeting on the left side of the screen. Click **Copy Invitation.** 

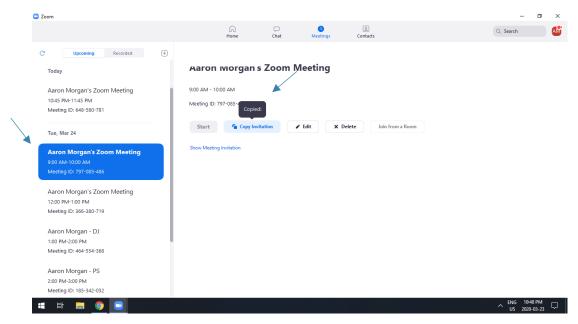

- 13. To share the meeting details with your client, complete the following steps:
  - a. Open your email.
  - b. Create a new email.
  - c. Enter the client's email address in the To field.
  - d. Indicate the meeting time in the **Subject** line.
  - e. Paste the meeting link into the body of the email. Highlight text (as noted below) and delete all information below **Password**.

This will provide your client will all the information they will require to join the Zoom Meeting.

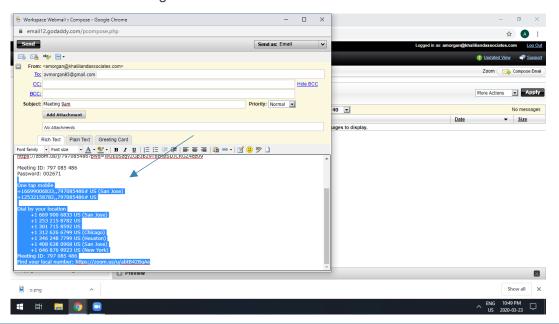

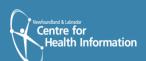

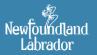

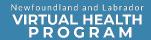

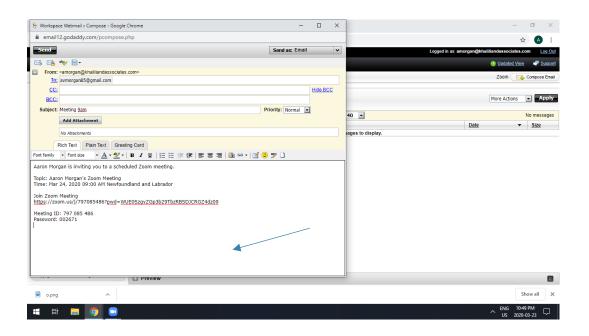

# Joining a Zoom Meeting

1. In Zoom, click Meetings. Select desired meeting on the left side of the screen. Click Start.

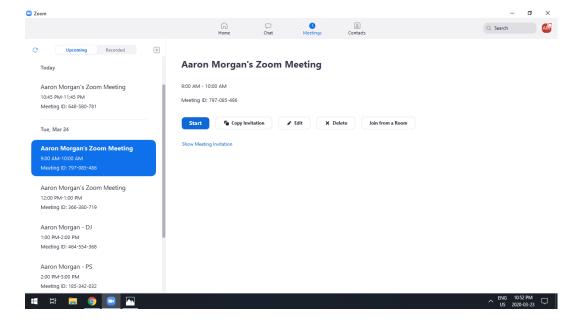

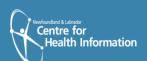

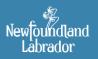

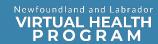